شرکت علم و صنعت، به منظور جلوگیری از کپی برداری و استفاده غیر مجاز از برنامه های کاربردی، و همچنین به منظور بالا بردن امنیت نرم افزارهای خود، از قفل سخت افزاری و یا مجوز نرم افزاری<sup>۱</sup> استفاده می کند. درادامه طریقه استفاده از آنها توضیح داده شده است.

جهت شناسایی قفل سخت افزاری و یا مجوز نرم افزاری که برای راه اندازی سیستم خود استفاده کرده اید، به برنامه "سرویس قفل" نیاز دارید. در ادامه به طریقه نصب برنامه سرویس قفل، همچنین انواع نسخه های ارائه شده برنامه کاربردی از طرف شرکت علم و صنعت و طریقه فعالسازی آنها پرداخته شده است.

## **سرویس قفل:**

جهت استفاده از برنامه های کاربردی ارائه شده از طرف شرکت علم و صنعت، به نصب برنامه سرویس قفل نیاز است. با استفاده از این برنامه، قفل نرم افزاری و یا سخت افزاری شما شناسایی می شود و اجازه کار با برنامه کاربردی به شما داده می شود. برنامه سرویس قفل را می توانید بر روی سرور و یا بر روی همان سیستمی که برنامه کاربردی قرار دارد نصب کنید. در ادامه مراحل نصب برنامه سرویس قفل آورده شده است:

**مرحله اول:** برای نصب برنامه بر روی سیستم خود، بر روی فایل Setup برنامه کلیک کرده و گزینه "Next "را انتخاب کنید.)برای ویندوز 23 بیتی و 46 بیتی، نسخه Setup متفاوت است.(

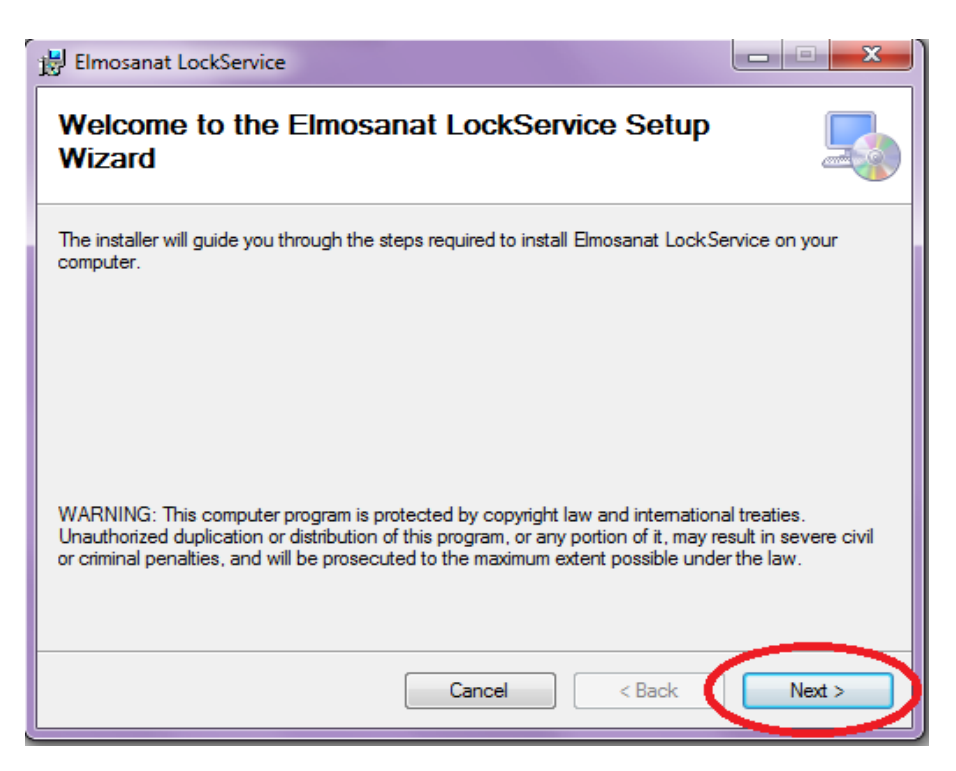

l

**مرحله دوم:** در این قسمت، آدرس مسیری که می خواهید سرویس قفل در آنجا نصب شود را تغییر دهید. برای این کار می توانید با استفاده از دکمهBrowse ، مسیر را مشخص کنید. بعد از انتخاب مسیر گزینه"Next "را انتخاب کنید.

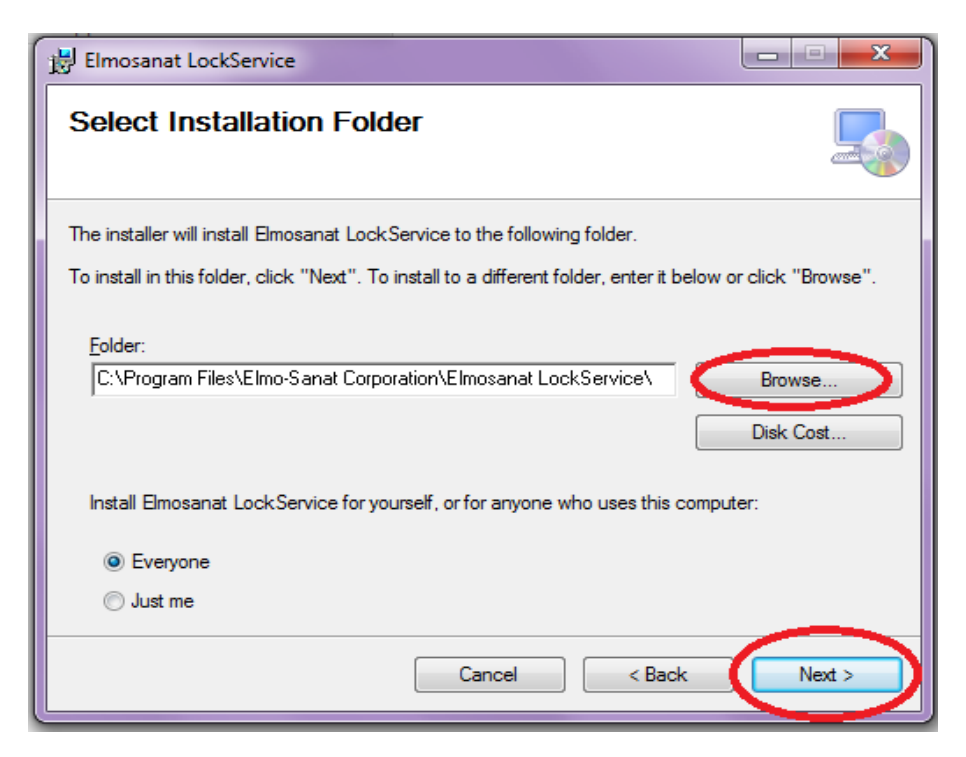

**مرحله سوم:** در این صفحه با انتخاب گزینه"Next"، عملیات نصب انجام می شود. در صورتی که بخواهید انتخاب های قبلی خود را تغییر دهید، می توانید از گزینه"Back "استفاده کنید.

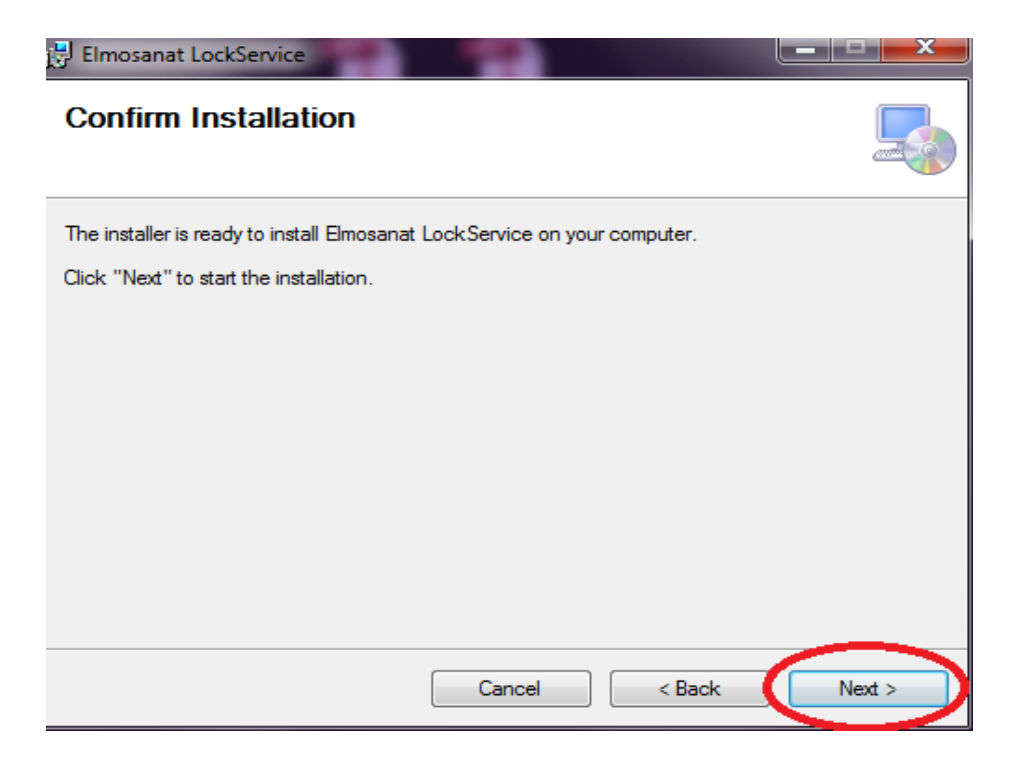

**مرحله چهارم:** با نصب برنامه سرویس قفل، باید سرویس EosLockService را در سرویس های ویندوز Start کنید. برای انجام این کار باید به قسمت سرویس های ویندوز خود مراجعه کنید و سرویس موردنظر را Start کنید. همچنین می توانید سیستم خود را Restart کنید. با این کار سرویس موردنظر Start خواهد شد.

**توجه:** برای اینکه بتوانید سرویس قفل را بر روی پورت دیگری تنظیم کنید، باید به مسیر نصب برنامه سرویس قفل مراجعه کرده و فایل Config.EosLockService را با استفاده از برنامه Notepad باز کنید. درقسمت ServicePortName می توانید، شماره پورت را تغییر دهید.

**مرحله پنجم:** در این مرحله باید از طریق برنامه کاربردی، مشخصات برنامه سرویس قفل را تعیین کنید.

**دورنمای سیستم:**

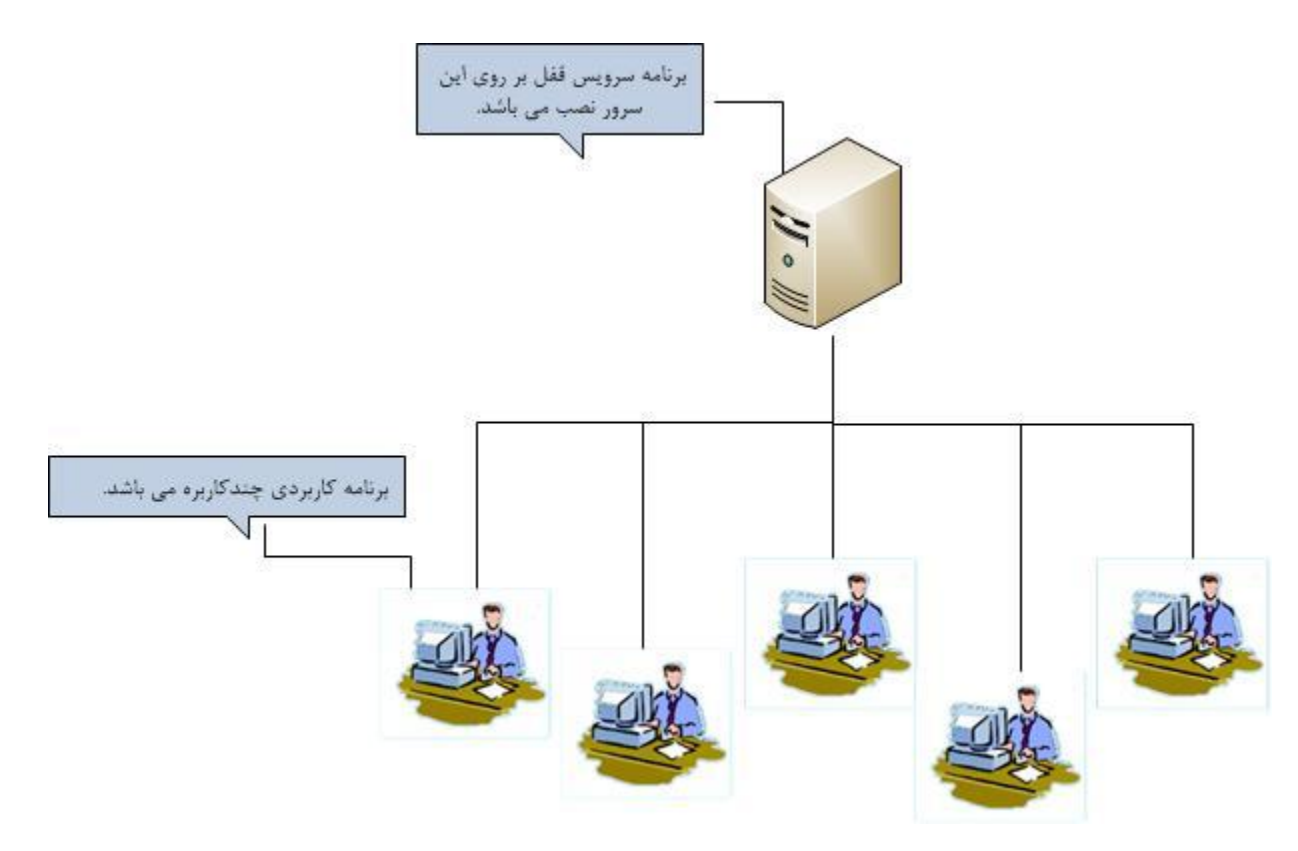

برنامه کاربردی شرکت علم و صنعت ممکن است به دو طریق"نسخه پایه" و یا "نسخه بدون محدودیت" در اختیار شما قرار گرفته شده باشد. در ادامه، درباره طریقه استفاده از هر یک از نسخه ها توضیح داده شده است.

## **1 نسخه پایه 1**

منظور از نسخه پایه، نسخه ای از برنامه کاربردی می باشد که شما برای استفاده از برنامه کاربردی محدودیت زمانی دارید و برخی از امکانات نرم افزار نیز برای شما غیرفعال است.

جهت استفاده از نسخه پایه برنامه کاربردی، ایتدا سرویس قفل را بر روی سیستم موردنظر خود نصب کنید و فایل " Dll.Lock+ نام برنامه"را در پوشه برنامه سرویس قفل کپی کنید. سپس می توانید برنامه کاربردی را نصب و اجرا کنید.

محدودیت زمانی، از لحظه ای که برای اولین بار برنامه کاربردی را اجرا می کنید، در نظر گرفته می شود و با اتمام محدودیت زمانی درنظر گرفته شده، به شما پیغام"زمان استفاده از نسخه آزمایشی به اتمام رسیده است." نمایش داده می شود. از آن پس شما نمی توانید از برنامه کاربردی استفاده کنید. برای این که بتوانید نسخه بدون محدودیت زمانی برنامه کاربردی را داشته باشید و از کلیه امکانات نرم افزار استفاده کنید، باید مجوز نرم افزاری را از شرکت خریداری کرده و برنامه کاربردی خود را فعال کنید که در ادامه طریقه فعالسازی نرم افزار توضیح داده شده است.

**توجه**: توجه داشته باشید، زمانی که از نسخه پایه برنامه کاربردی استفاده می کنید، نباید ساعت سیستمی که برنامه سرویس قفل بر روی آن نصب است را به عقب ببرید. زیرا این کار سبب می شود تا برنامه تصور کند که شما می خواهید روند کنترل قفل برنامه را از کار بیندازید. به همین جهت در صورت تغییر ساعت ویندوز، برنامه کاربردی شما اعتبار خود را از دست داده و دیگر قابل استفاده نمی باشد.

## **2 نسخه بدون محدودیت**

در نسخه بدون محدودیت برنامه کاربردی، شما برای استفاده از برنامه محدودیت زمانی ندارید و می توانید از کلیه امکانات برنامه استفاده کنید. برای این منظور به مجوز نرم افزاری نیاز دارید.

برای راه اندازی سیستم، ابتدا سرویس قفل را بر روی سیستم مورد نظر خود نصب کرده و فایل Dll.Lock را در پوشه برنامه سرویس قفل کپی کنید. سپس برنامه کاربردی را نصب و اجرا کنید. در این مرحله باید مجوز نرم افزاری را تهیه و فعال کنید که در ادامه مراحل فعالسازی نرم افزار آورده شده است.

## **2.1 نسخه بدون محدویت امانی**

l

در صورتی که نسخه امانی برنامه را تهیه کرده باشید، برای استفاده از برنامه کاربردی محدودیت زمانی دارید و بعد از زمان موردنظر، نسخه برنامه شما قابل استفاده نمی باشد. قابل توجه است که بعد از محدودیت زمانی، باید با شرکت تماس گرفته و نسبت به دریافت نسخه بدون محدویت اقدام نمایئد.

**فعالسازی نرم افزار:**

در صورتی تهیه نسخه امانی و یا نسخه بدون محدودیت، باید مراحل فعالسازی مجوز نرم افزاری انجام شود. جهت فعالسازی نرم افزار، از منوی"راهنما"، زبانه "فعال سازی"' را انتخاب کنید. در این قسمت شناسه سیستمی<sup>۲</sup> که برنامه سرویس قفل بر روی <sup>2</sup> آن نصب شده است به شما نمایش داده می شود. جهت دریافت مجوز نرم افزاری باید با شرکت تماس گرفته و شناسه محصول و شناسه سیستم خود را اعالم کنید. در این صورت مجوز نرم افزاری برای شما تولید می شود. برای دریافت این مجوز نرم افزاری و فعال کردن نرم افزار می توانید به دو روش عمل کنید:

- فایل: در این حالت می توانید با مراجعه به شرکت و یا از طریق پست الکترونیک، فایلی که برای شما آماده شده است را دریافت کنید. سپس در فرم فعال سازی نرم افزار، در قسمت"انتخاب فایل"، مسیر مجوز نرم افزاری را مشخص کرده و گزینه "تائید" را انتخاب کنید. در صورتی که پیغام"**بازبینی قفل با موفقیت انجام شد**"به شما نمایش داده شد، عملیات فعال سازی انجام شده است و از این پس می توانید از نسخه بدون محدودیت برنامه کاربردی استفاده کنید.
- اینترنتی: در این حالت باید به اینترنت دسترسی داشته باشید. جهت فعال سازی به طریق اینترنتی، باید شناسه محصول را در قسمت موردنظر وارد کرده و گزینه "تائید" را انتخاب کنید. در صورتی که پیغام"**بازبینی قفل با موفقیت انجام شد"**به شما نمایش داده شد، عملیات فعال سازی انجام شده است و شما می توانید از برنامه کاربردی بدون محدودیت استفاده کنید.

**توجه**: واردکردن کاراکتر در قسمت شناسه محصول، به حروف بزرگ و کوچک حساس نمی باشد.

l

<sup>1</sup> در برنامه سرویس تخلیه، به زبانه "سیستم" رفته و گزینه "فعالسازی" را انتخاب کنید.

<sup>&</sup>lt;sup>۲</sup> **شناسه سیستم:** یک رشته ۲۵ کاراکتری است که مشخصات سخت افزاری کامپیوتری که سرویس قفل بر روی آن نصب می شود را معرفی می کند.

<sup>2</sup> **شناسه محصول:** بر روی سی دی نصب برنامه کاربردی که از شرکت خریداری کرده اید، شناسه ای 8 کاراکتری وجود دارد که "شناسه محصول" نامیده می شود. این شناسه به ازای هر نسخه از محصول، منحصر به فرد بوده و قابل اعتبارسنجی از طرف شرکت علم و صنعت می باشد.

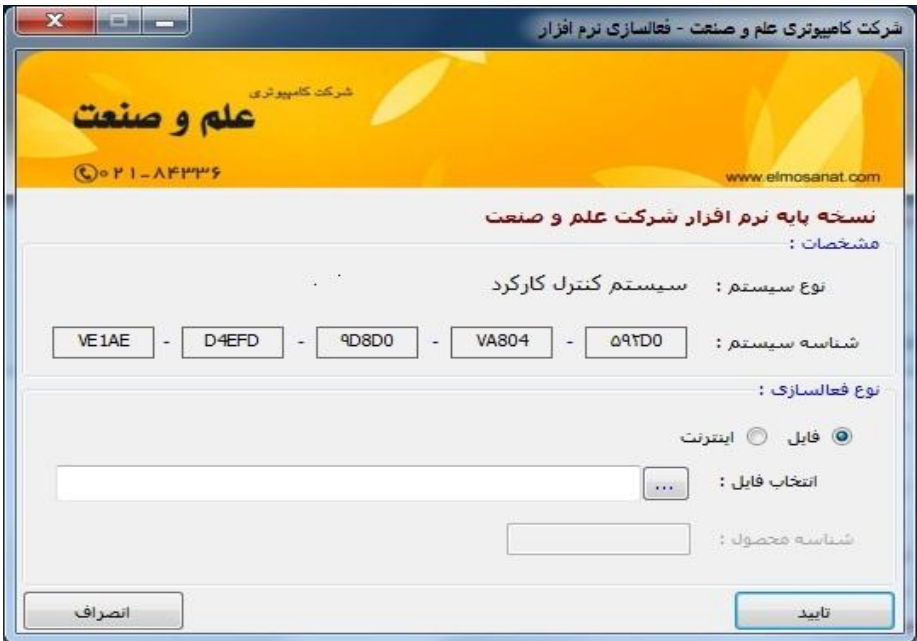

**توجه**: پیشنهاد می شود در صورت استفاده از فعال سازی به روش "اینترنتی" ، جهت جلوگیری از بروز اختالالت احتمالی در روند فعال سازی، از پروکسی یا آنتی فیلتر استفاده نکنید.

**غیرفعال سازی نرم افزار:**

مجوز نرم افزاری تنها بر روی یک سیستم قابل نصب است و در صورت تغییرات سخت افزاری و یا تغییر نسخه ویندوز، مجوز نرم افزاری شما اعتبار خود را از دست می دهد. جهت دریافت مجدد مجوز نرم افزاری، باید مجوز فعلی شما غیرفعال شده و کد غیرفعالسازی به شرکت اعالم شود.

در صورتی بروز هر یک از شرایط زیر باید عملیات غیر فعالسازی نرم افزار انجام شود:

- بخواهید نسخه ویندوز سیستمی که سرویس قفل بر روی آن نصب شده است را تغییر دهید.
- بخواهید سخت افزار سیستمی که سرویس قفل بر روی آن نصب شده است را تعویض کنید.
	- بخواهید سرویس قفل را از روی یک سیستم به سیستم دیگری منتقل کنید.

**توجه**: قابل توجه است که با انجام عملیات غیرفعالسازی، برنامه کاربردی دیگر قابل استفاده نمی باشد و باید مجددا، فعالسازی نرم افزار انجام شود.

<sup>1</sup> برای غیرفعالسازی نرم افزار، از منوی "راهنما"، زبانه "غیرفعالسازی" را انتخاب کنید. قابل توجه است که با ورود به فرم غیرفعالسازی و دیدن کد غیرفعالسازی، برنامه بصورت کامل غیرفعال شده و دیگر قابل استفاده نمی باشد. در این فرم کد غیرفعالسازی به شما نمایش داده می شود.

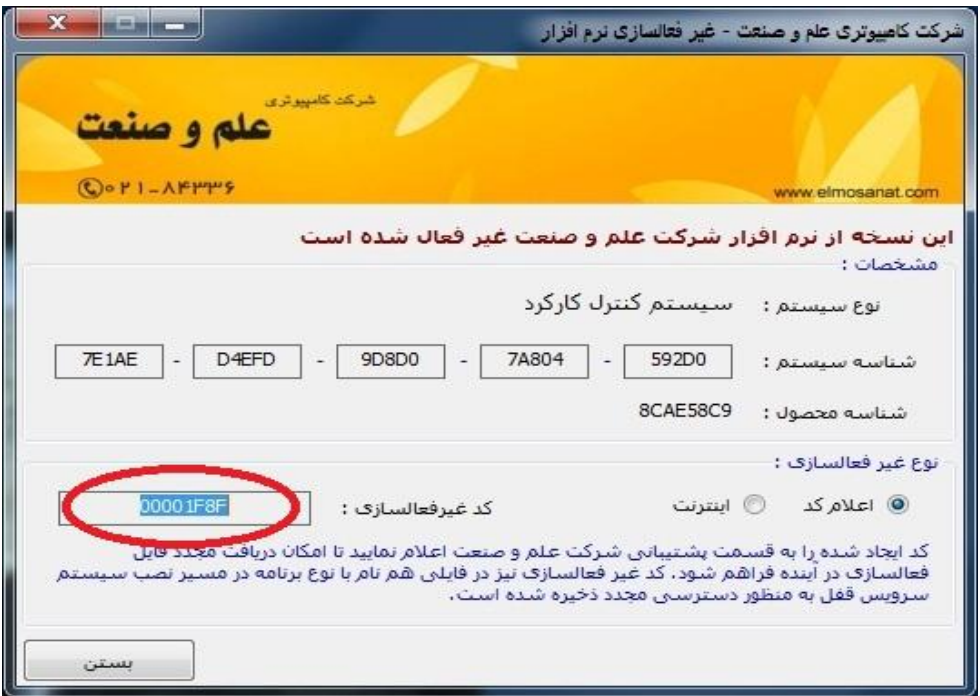

به دو روش می توانید کد غیرفعال سازی را به شرکت اطالع دهید.

- اعالم کد: شما باید با شرکت تماس گرفته و این کد را اعالم کنید.
- اینترنتی: در صورت دسترسی به اینترنت می توانید کد غیرفعال سازی را با این روش ارسال کنید. برای این منظور، گزینه" اینترنتی" را انتخاب کرده و گزینه "تائید" را می زنید. در صورت دریافت پیغام"مجوز برنامه غیرفعال شده است."، کد غیرفعال سازی شما درسرور شرکت علم و صنعت ثبت شده است.

**توجه**: قابل توجه است که با ورود به فرم غیرفعال سازی و دیدن کد غیرفعال سازی برنامه بصورت کامل غیرفعال شده است و دیگر قابل استفاده نمی باشد.

**توجه**: در صورتی که عملیات غیر فعال سازی انجام شود، دیگر نمی توان از برنامه کاربردی استفاده کرد. در این صورت جهت فعال سازی مجدد نسخه بدون محدودیت برنامه کاربردی، باید مجددا مراحل "فعال سازی نرم افزار" را طی کنید.

l 1 در برنامه سرویس تخلیه، به زبانه "سیستم" رفته و گزینه "غیرفعالسازی" را انتخاب کنید.

**توجه:** پس از انجام عملیات غیرفعال سازی، می توانید جهت فعال سازی مجدد نرم افزار، از همان مجوز نرم افزاری بر روی سیستم قبلی و یا سیستم دیگری استفاده کنید و نیازی به درخواست مجدد مجوز نرم افزاری وجود ندارد. قابل ذکر است که برای فعال- سازی مجدد، حتما باید فعال سازی به روش **"اینترنتی"** انجام شود و امکان فعال سازی فایل مجوز نرم افزاری قبلی وجود ندارد.

**توجه**: پیشنهاد می شود در صورتی که از فعال سازی به روش اینترنتی استفاده می کنید، برای جلوگیری از بروز مشکالت احتمالی در روند فعال سازی، از پروکسی و یا آنتی فیلتر استفاده نکنید.

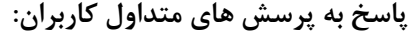

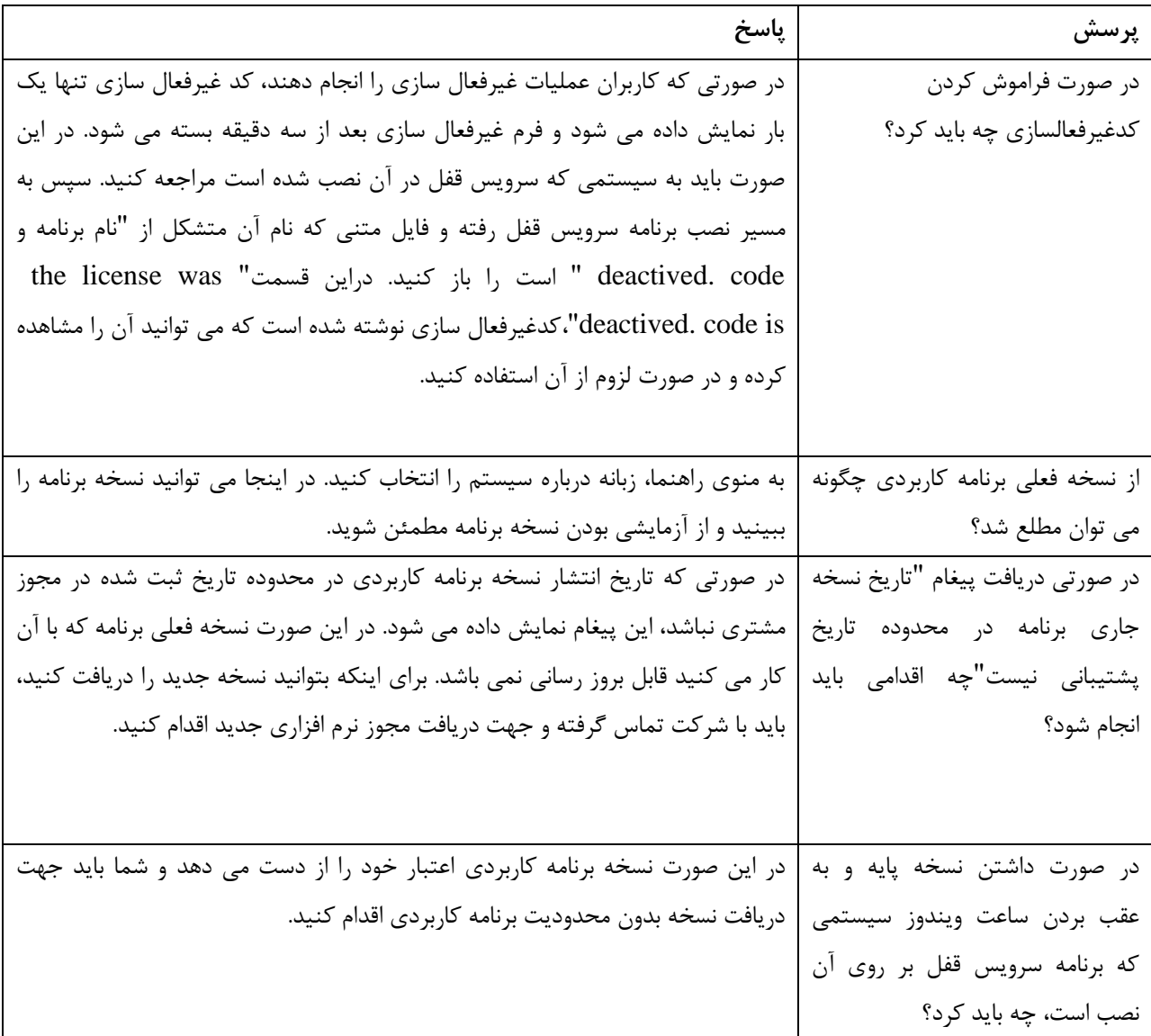

 $\pmb{\lambda}$ 

**دورنمای سیستم:**

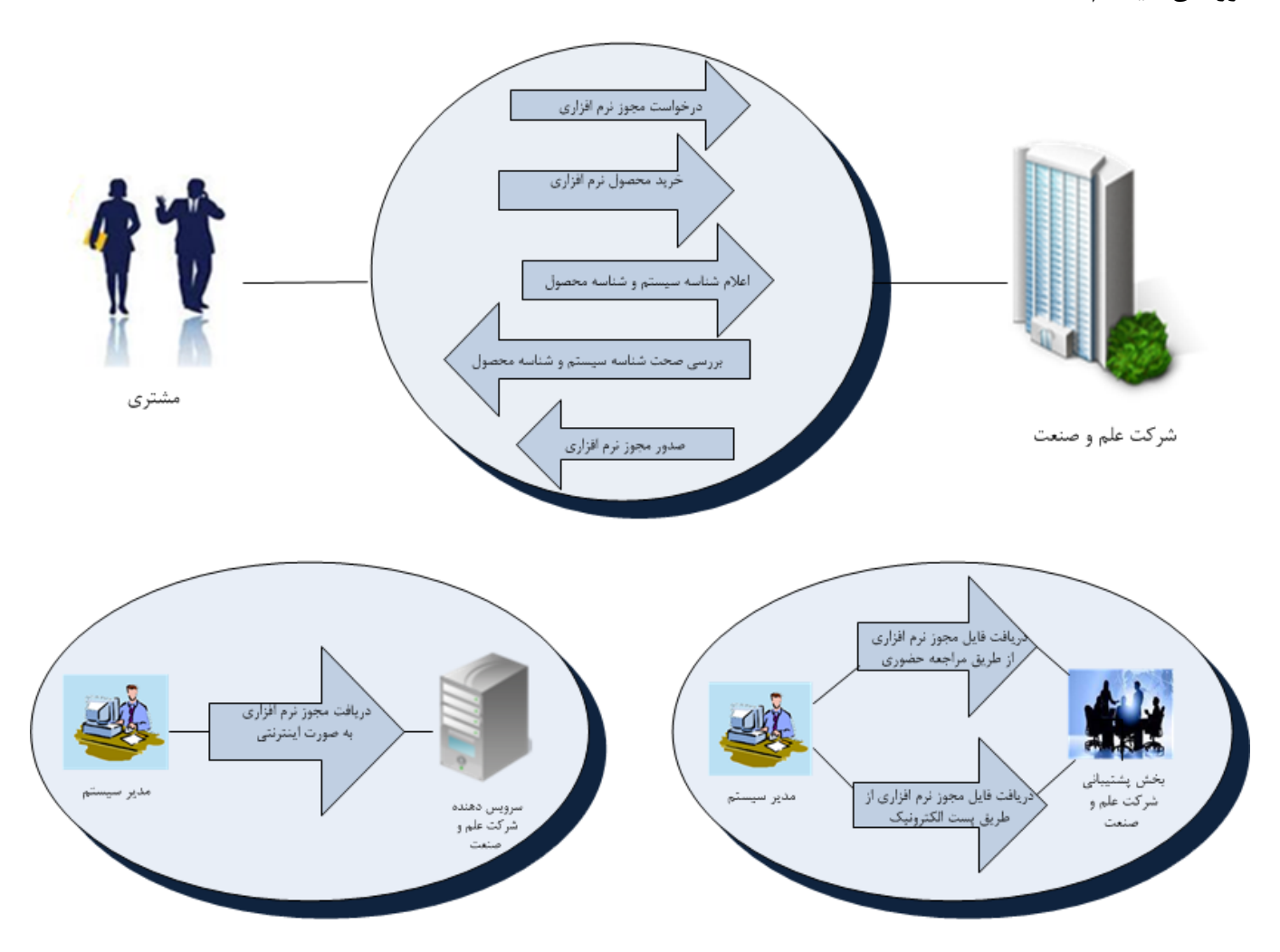